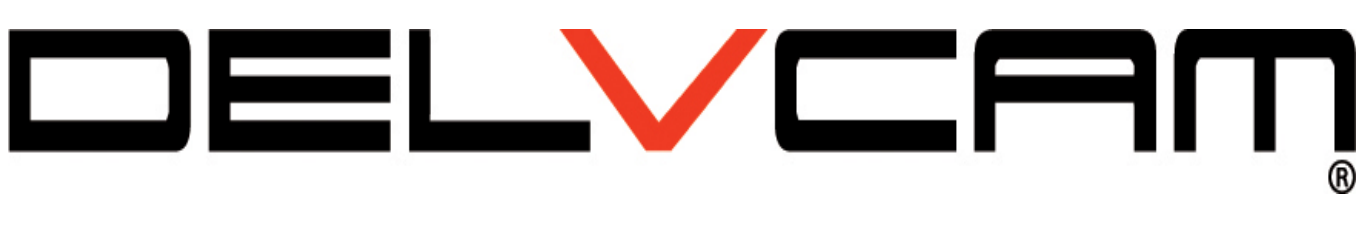

## DELV-HD7-4K

### **7" Full HD On-camera Monitor**

### Support 4K HDMI Input

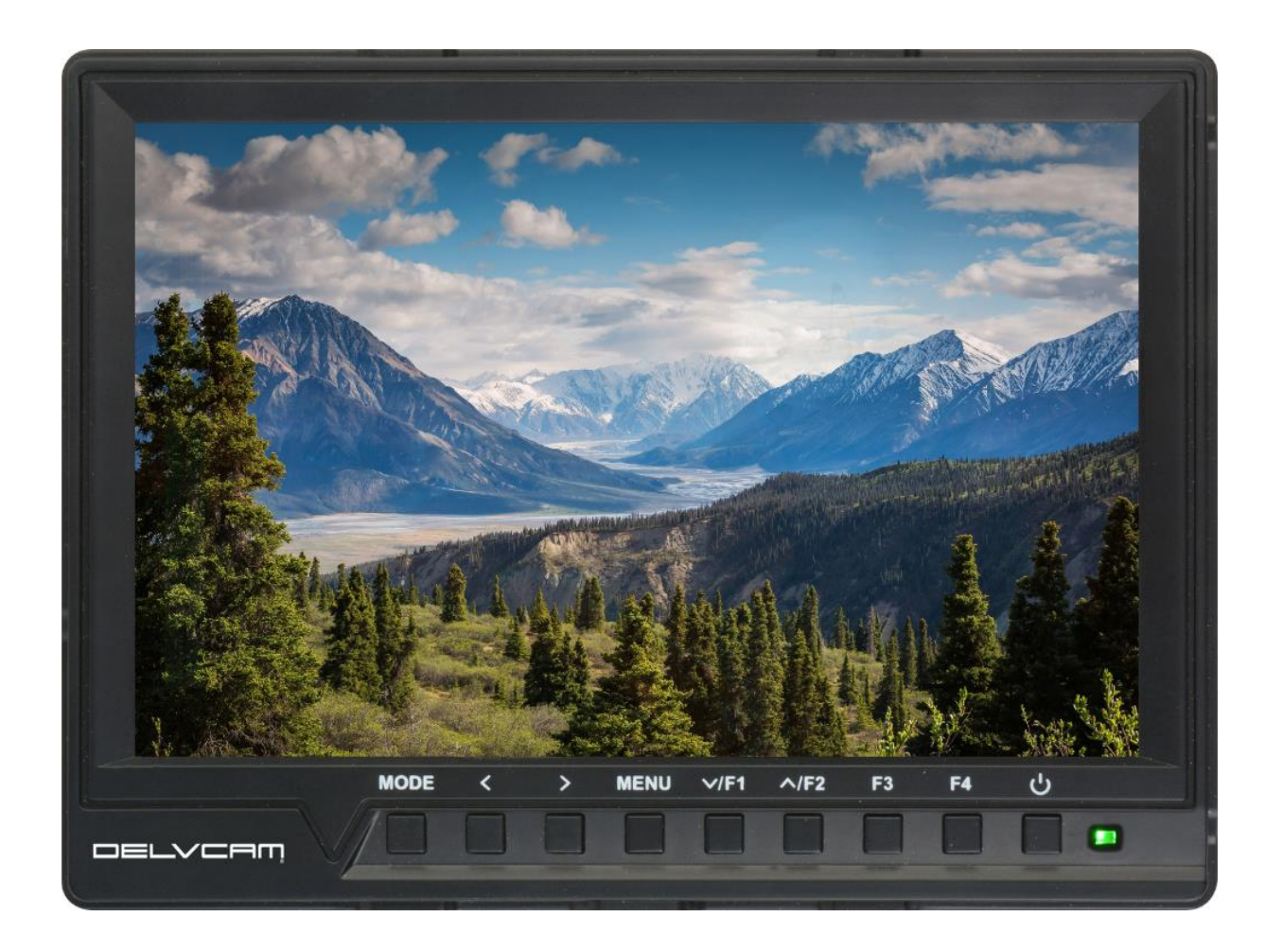

# User Manual

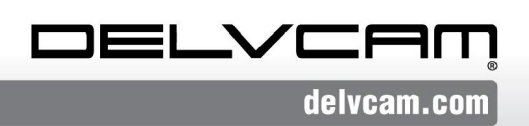

P.O. Box 720, Mount Marion, New York 12456 USA Office: 800.543.0909 • Fax: 845.246.0626 • Email: info@delycam.com

#### **Product Overview**

Thank you for purchasing our photography, broadcasting kits color LCD monitor, which adopts advanced integrated digital signal processing circuits and professional IPS LED panel, which makes it high brightness, low power consumption, stable performance etc. It is equipped with HDMI, AV signals inputs, which make it wide application, casing compact, simple operation, and portable convenient and strong compatibility.

Advanced features include Histogram, Focus Assist , False Colors, Over Exposure, Ratio Marker, Image Flip, P2P, Center Marker, Safe Frames, Check Field, Image Freeze, Embedded Audio, Nine Grid, Zoom, Anamorphic etc., ideal portable lightweight as viewfinder and video monitor equipment.

The monitor is equipped with an external battery plate; you can use the power adapter supply or use the external battery for power supply.

### **To insure best use of the unit, please read the**

#### **user's manual carefully**

### **CAUTION**

- Please avoid the heavy impact and drop onto the ground when move the product.
- Please do not cover the vents and holes on the enclosure and do not place the machine on a bed, sofa, and rug to ensure good ventilation. Otherwise it will lead to overheating and
- reduces the service life.<br>● The screen of this product is made of glass. Please do not impact the screen towards the ground. Keep away from injury if the screen is broken.

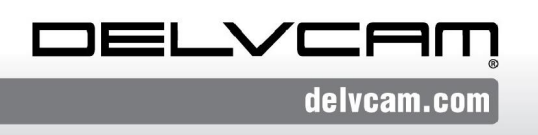

- Keep the product away from the heat source, such as radiator, water heater, stoves or other heating products.
- Avoid prolonged exposures to the sun as the LCD screen will be damaged.
- Please use the qualified battery or the adapter if need.
- To avoid damaging the product, please do not take apart or repair the unit by yourself without adjustable component in the unit.
- To better maintain the LCD screen, please notice the way as below to avoid the scratch, discoloration and other damage.
	- 1. Please refrain from using hard objects to hit the screen.
	- 2. Please do not force to wipe the screen.
	- 3. Please do not use chemical solutions to clean the screen.
	- 4. Please do not spray any detergent on the screen.
	- 5. Please do not write on the screen directly.
	- 6. Please do not stick on the screen.
	- 7. Please simply wipe with a clean soft cloth and make sure no water on the screen.
- To better protect the plastic cover, please follow these ways as below to avoid the damage:
	- 1. Please do not use chemical solutions to clean the cover.
	- 2. Please keep away from the volatile things.
	- 3. Please keep away from the rubber.
	- 4. Please do not clean hard casing.
	- 5. Please simply wipe with a clean soft cloth and make sure no water on the cover.

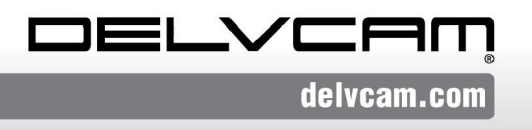

### **Features**

- **●** IPS LCD panel, Support 4K UHD HDMI input.
- **●** Histogram is a quantitative tool to inspect image brightness, to guide photography exposure control.
- **●** Analog stereo L/R, Embedded Audio Display
- **●** Focus Assist (Focus edge can be Red, Green, Blue).
- **●** Zebra and False Colors function, convenient to guide using light when shooing and post production.
- **●** Check Field (Red, Green, Blue, Mono)
- **●** Image Zoom function
- Anamorphic Mode
- **●** Image Flip (H, V, H/V)
- **●** Image Freeze
- **●** Image Nine Grid, zoom one of the images to realize the full screen.
- **●** Pixel to Pixel
- **●** Marker Types, Safe Frames and Center Marker
- **●** Brightness, Contrast, Tint, Saturation and Color Temp adjust.
- **●** Support a variety of different types of battery brands (F970, LP-E6, D28S, U60)
- **●** Speaker and earphone output
- **●** External sunshade, sunlight readable

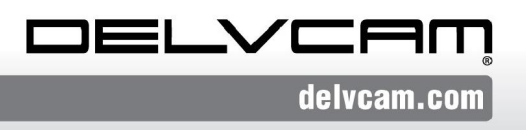

### **CONTENTS**

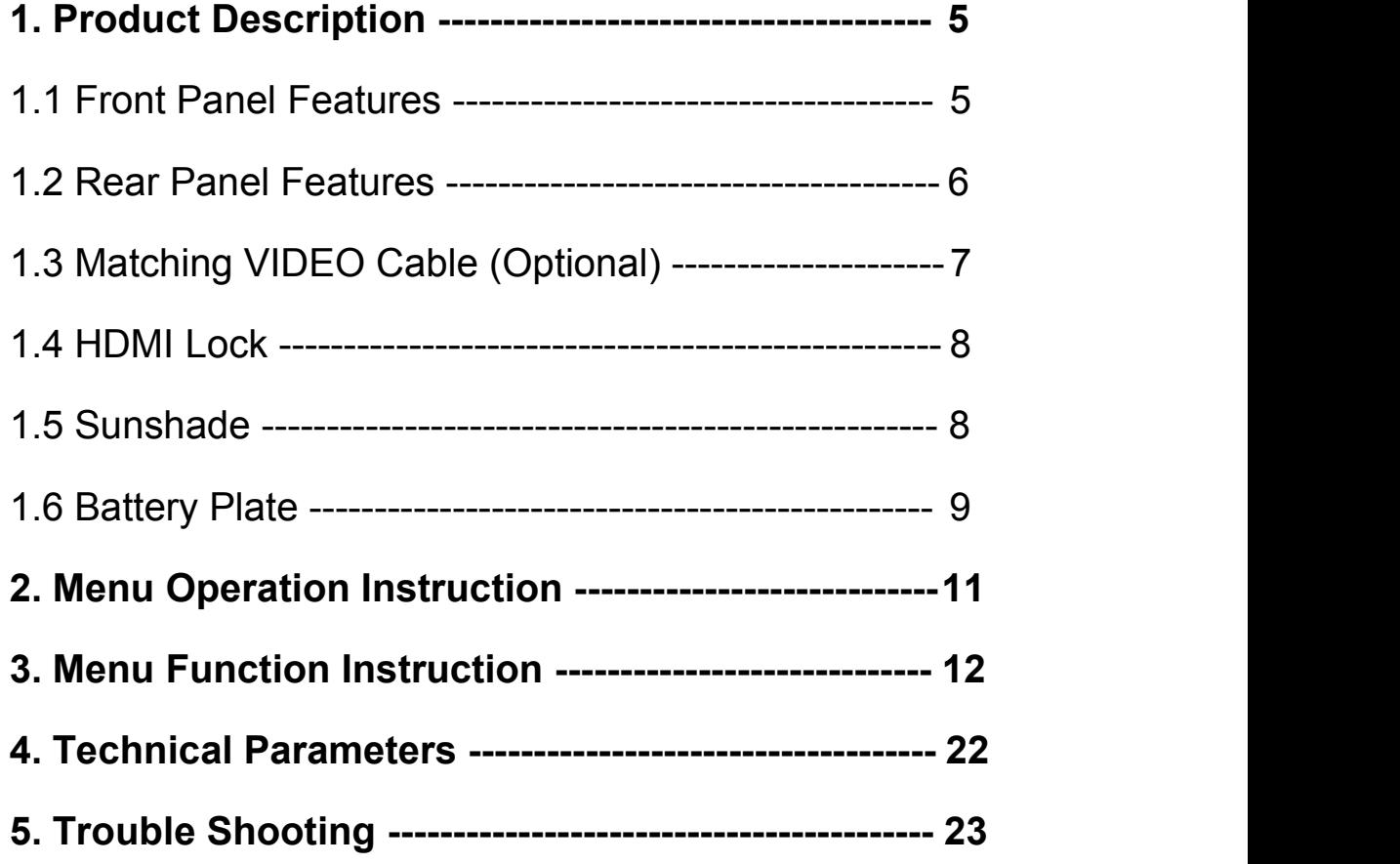

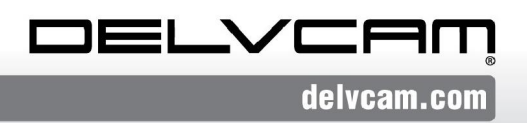

#### **1. Product Description**

#### **1.1 Front Panel Features**

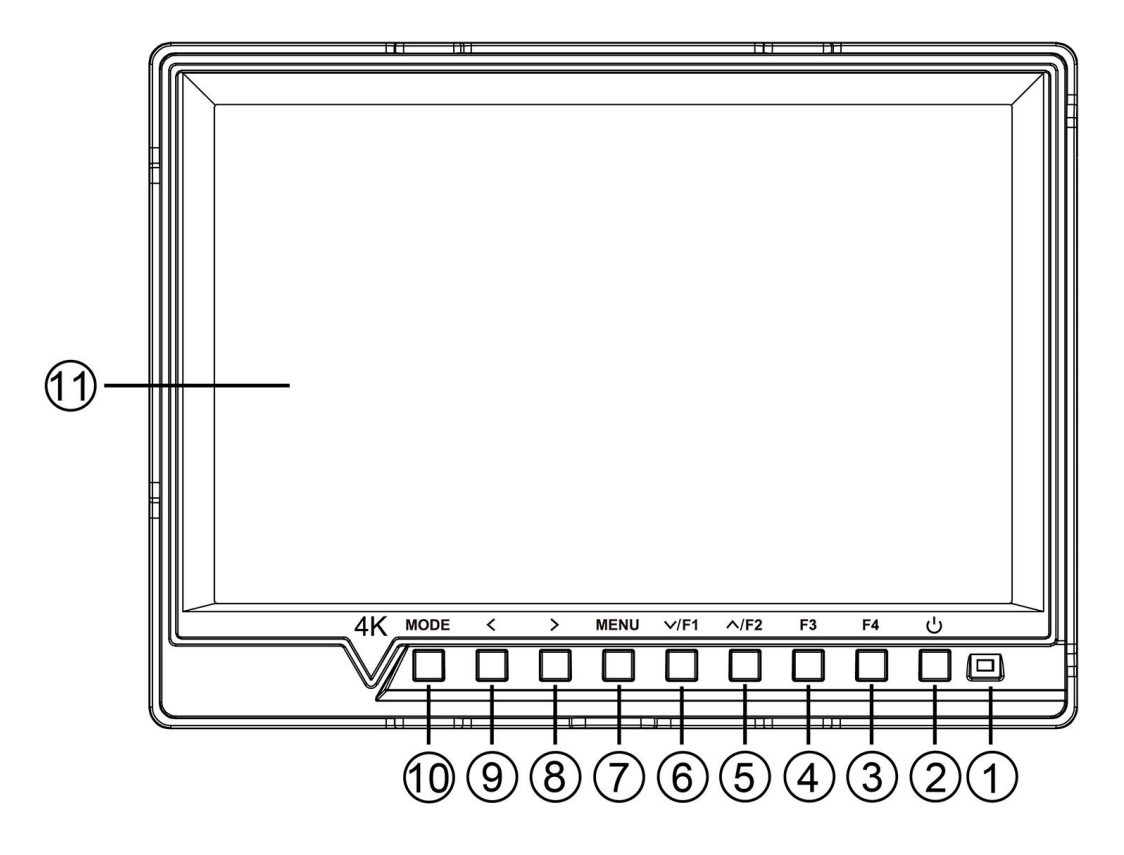

- 1. Power Indicator light: when power on/standby, it turns red; when signal in, it turns green!
- 2. **:** Power on/off
- 3. **F4:** Custom button, enter secondary menu item F, then self-define the function as user need.
- 4. **F3:** Custom button, same as F4 operation.
- 5.  $\bigwedge$  **F2**: Multi button. In OSD Menu is for up adjustment. It can be custom button when not in OSD. See F4.
- 6. **V/F1**: Multi button. In OSD Menu is for down adjustment. It can be custom button when not in OSD. See F4.
- 7. **MENU:** Menu button

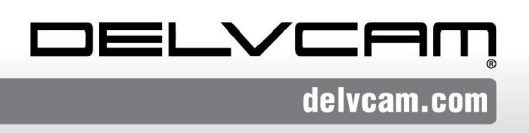

- 8. **>:** Volume up, in OSD menu to increase the value of analog on the menu.
- 9. **<:** Volume down, in OSD menu to decrease the value of analog on the menu.
- 10. **MODE:** Signal switch button
- 11. LCD Display

#### **1.2 Rear Panel Features**

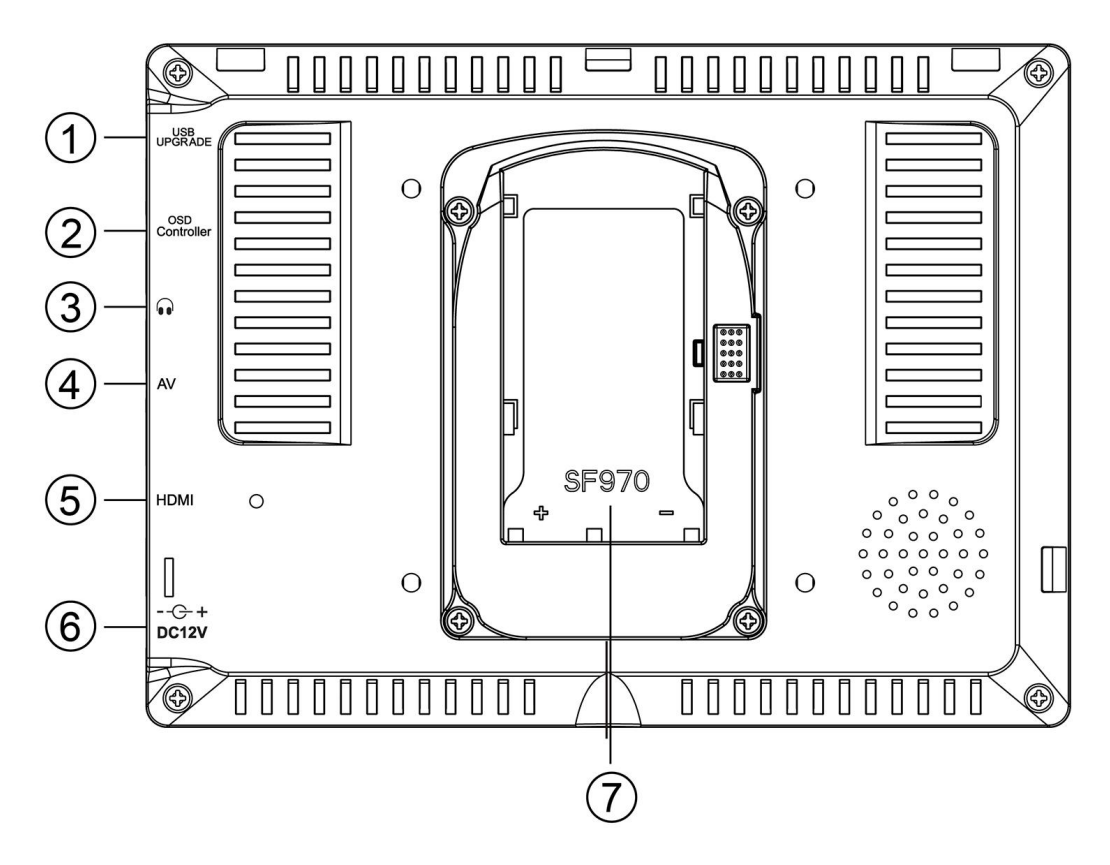

- 1. USB Upgrade Port
- 2. OSD Controller input. Insert OSD Controller into this port, to have a remote operation on the parameters of the monitor
- 3**. :** Earphone port

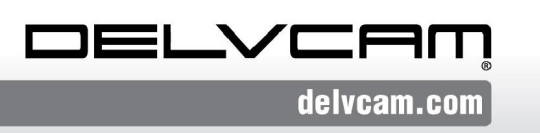

- 4. **AV:** AV signal input, to input the AV signal into the monitor through the assorted port
- 5. **HDMI:** HDMI (High Definition Multimedia Interface) signal input  $-6 +$
- 6. **DC12V**: DC power input interface, pole of the power should match the image.
- 7. Battery Plate

#### **1.3 Matching VIDEO Cable (Optional)**

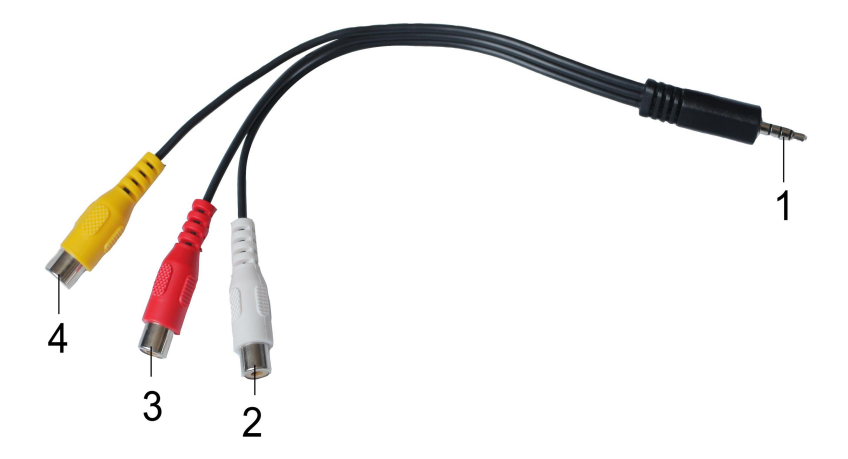

The input of the VIDEO signal is 3.5mm four section plug (as

the picture above)

When use, Insert the black plug (1) into the video input of the monitor

White RCA jack (2) for L Audio input

Red RCA jack (3) for R Audio input

Yellow RCA jack (4) for Video input

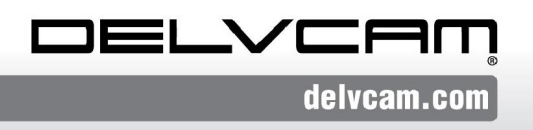

#### **1.4 HDMI Lock**

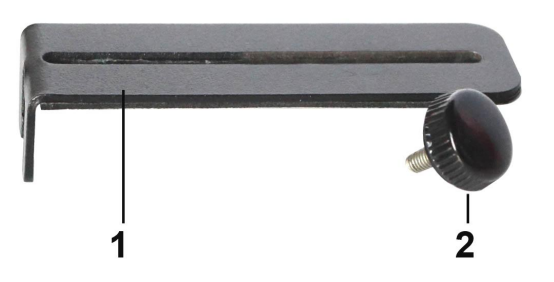

### **1. HDMI Locking Plate 2. Locking Screw** Use HDMI locking plate to lock the plug of HDMI cable, then put the locking plate close to the monitor, and finally bolt the locking screw to lock the plate with the monitor. As the picture below (arrow direction)

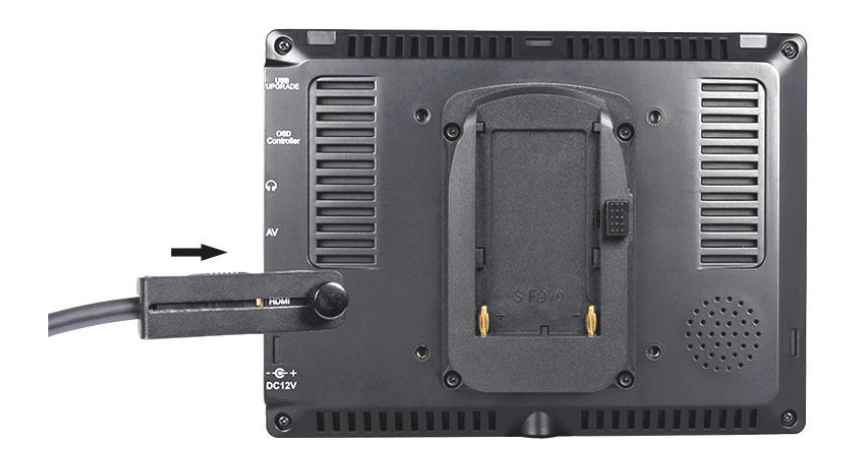

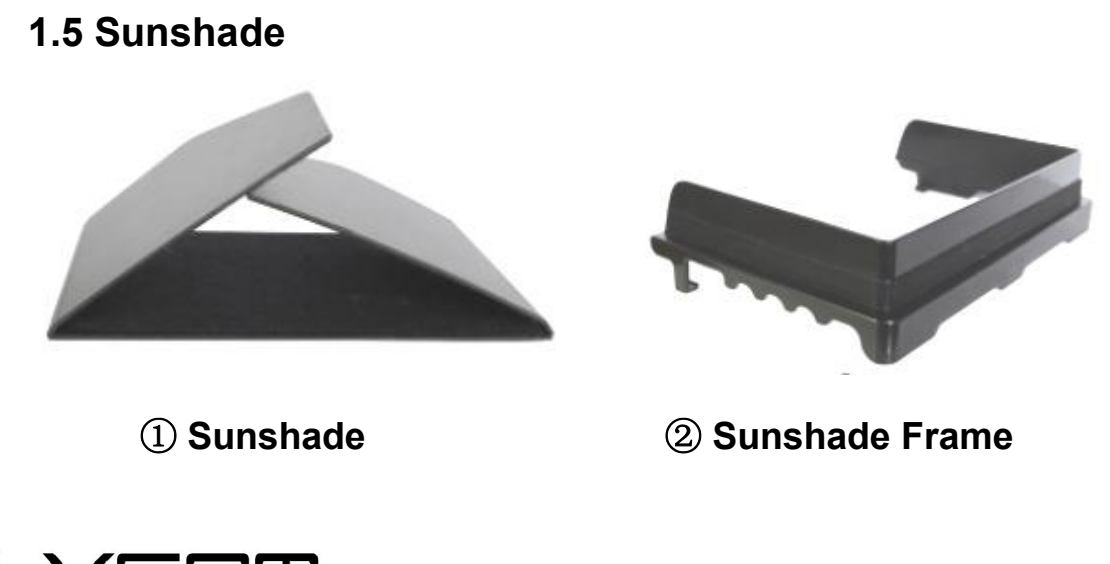

delvcam.com

P.O. Box 720, Mount Marion, New York 12456 USA Office: 800.543.0909 · Fax: 845.246.0626 · Email: info@delvcam.com

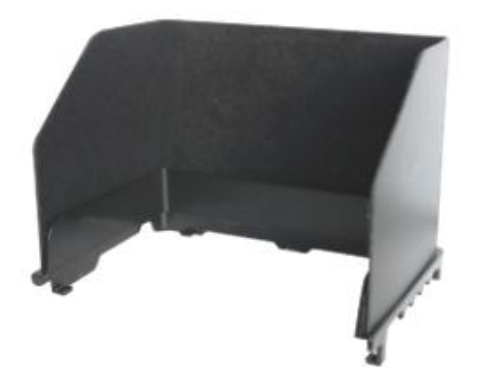

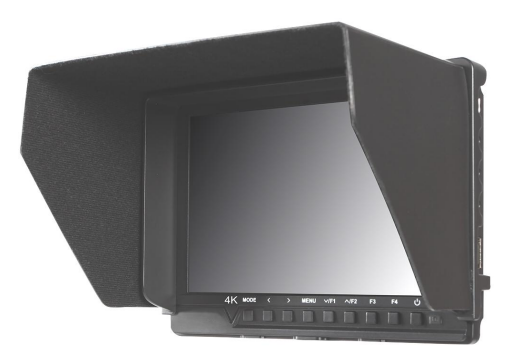

③ **Complete Shape** ④ **Sunshade Application**

First, open the sunshade ①, and match the sticker on the sunshade inside to the marked part of the sunshade frame ②, press the side of the sunshade frame, ③ smooth and press 3 sides on the sunshade, ④ lock the sunshade with the monitor tight.

#### **1.6 Battery Plate**

There is a battery plate installed on the back of the monitor, you can assemble the corresponding battery to power the monitor. There are many different battery plates. Customers can choose the suitable battery plate according to the battery.

Battery Plates in different model as below:

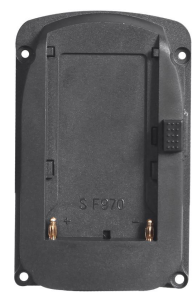

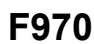

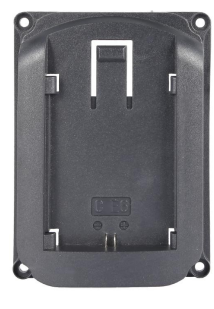

**F970 LP-E6 D28S U60**

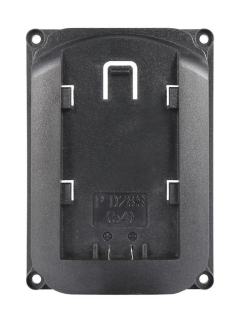

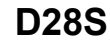

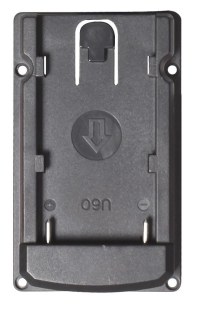

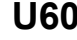

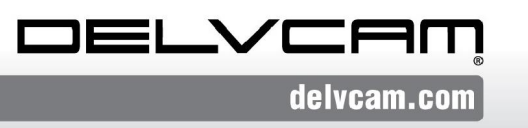

P.O. Box 720, Mount Marion, New York 12456 USA Office: 800.543.0909 · Fax: 845.246.0626 · Email: info@delvcam.com

#### **●Sony F970 battery plate for battery of Sony DV**:

Sony F970 F960 F950 F930 F770 F750 F730 F570 F550 F530 series

**●LP-E6 battery plate for battery of Canon DV**:

Canon I P-F6

**●D28S battery plate for battery of Panasonic DV**:

Panasonic D55 554S D54SE D40 D35 D33 D32 D28 D25 D22 series

#### **●U60 battery plate for battery of Panasonic DV**

Panasonic BP-U30/U60/U90, Domestic U62/U65/U66/U95/U98

Series.

#### **●U60 battery plate for battery of Sony DV:**

SONY BP-U30/U60/U90, domestic U62/U65/U66/U95/U98 series.

#### **●Four types of batteries corresponding to the upper four slots**

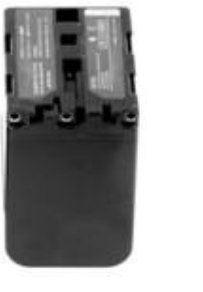

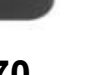

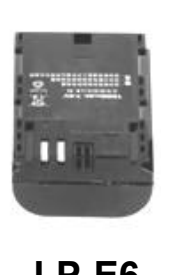

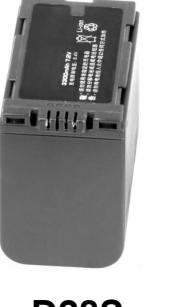

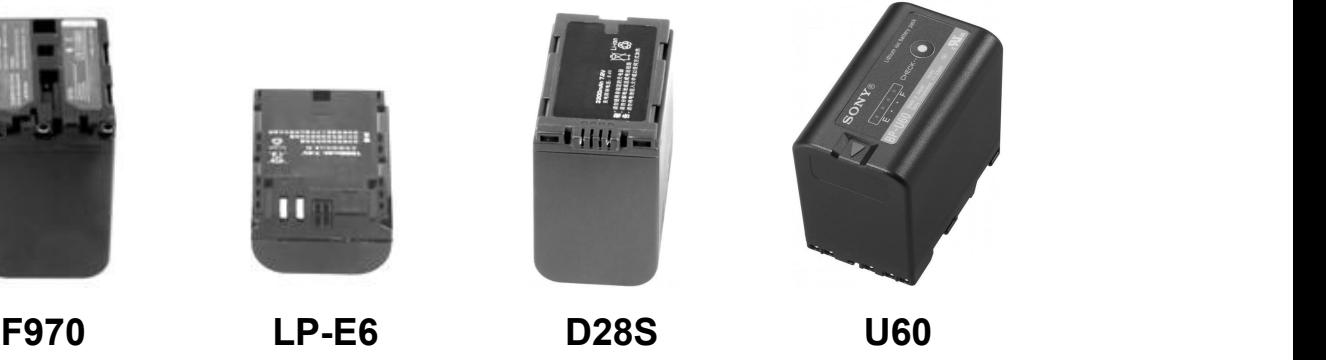

Remark: It is recommended to use standard original batteries. Different specifications of the battery have different capability. The working time for the monitor will be different. Higher capability (working time) will be longer. Please take off the battery from the monitor if you don't use the monitor in a long time.

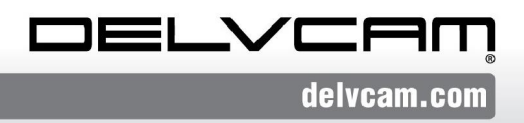

#### **2. Menu Operation Instruction**

After correctly connect to the power supply, the indicator will turn (Red), press  $\bigcup$  to turn on monitor power, the indicator will be Yellow, and then input AV or HDMI signals, the indicator will turn Green from Yellow.

2.1 Press "MENU" button in the front of panel to enter OSD main menu, and press"  $\leq$ "or"  $>$ "button to go through the contents of main menu and secondary menu function.

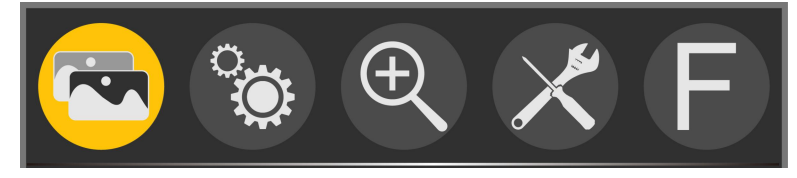

2.2 Then press "∨/F1" button to enter secondary menu (cursor

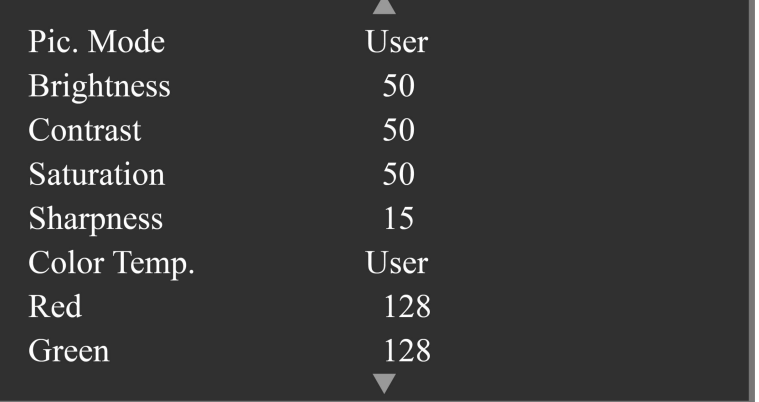

move to secondary menu position).

If users need to go through or select the items in the secondary menu, then press this button "∨/F1" or "∧/F2" button to move the cursor.

2.3 After select the items in the secondary menu, then press

" $\le$ "or" $>$ " button to adjust the item parameters.

- 2.4 Press "∨/F1"or "∧/F2" button to choose another parameter adjustment after confirm the item adjustment.
- 2.5 Press "MENU" button to exit the menu.

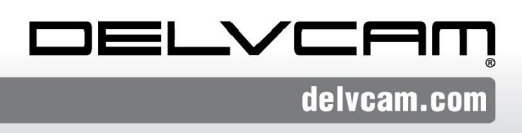

#### **3. Menu Function Instruction**

#### **Image (Including 2 pages)**

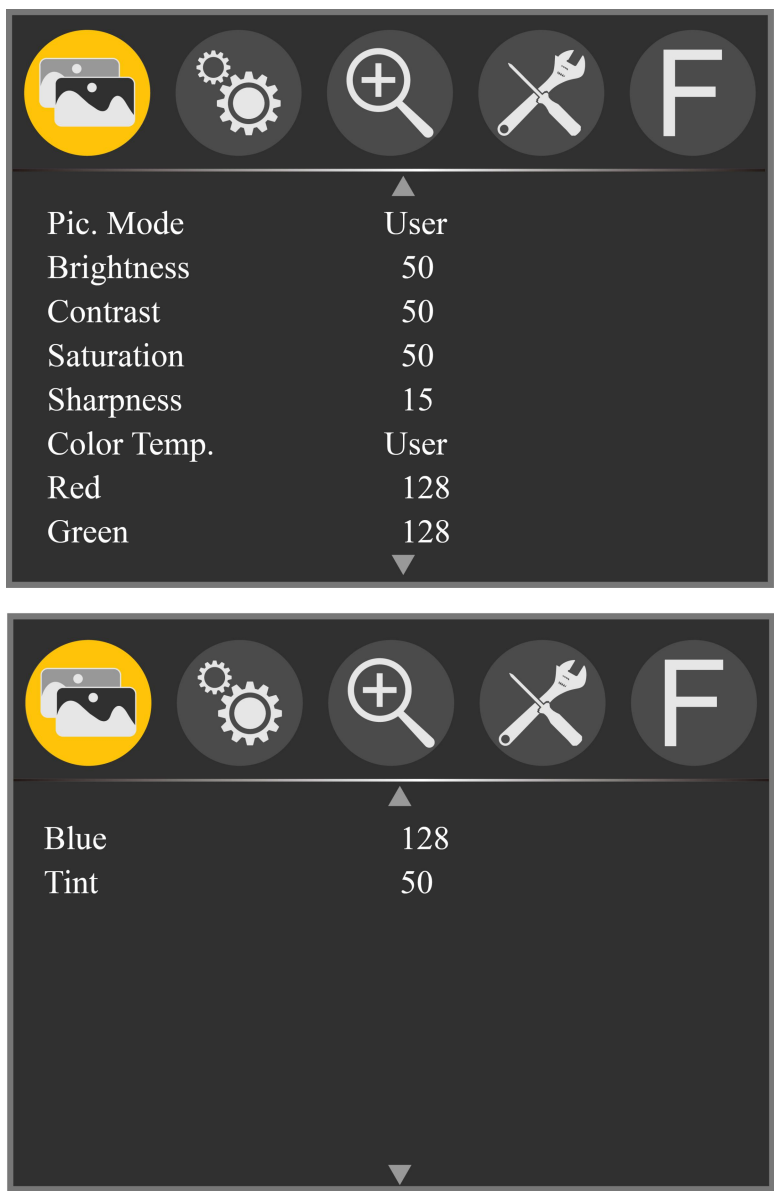

#### ★ **Pic. Mode: Standard, Mild, User, Dynamic**

Select '**user**' to adjust **Brightness, Contrast, Saturation,**

#### **Sharpness**.

#### ★ **Brightness: 0**~**100**

To adjust image's brightness.

#### ★ **Contrast: 10**~**100**

To adjust the brightest and the darkest ratio of

the image, please note the sense of picture when adjust,

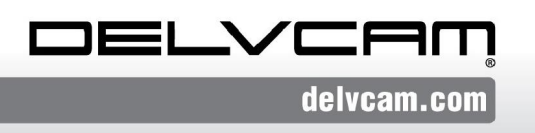

proportion too high or too low will make the picture lose the color.

#### ★ **Saturation: 0**~**100**

To adjust color concentration.

#### ★ **Sharpness: 0**~**100**

Also called 'Resolution', is an indicator for the image plane definition and image edge sharpness. If sharpness is higher, then the details contrast on the image is higher, the image is more clearly.

#### ★ **Color Temp.: 6500, 9300, User**

Select image white color temperature of the monitor. When select 'user', adjust the Red, Green, Blue to meet the different user's requirement for the different Color Temp.

#### $\star$  Tint: 0 $\sim$ 100

To adjust the image cool and warm hue.

#### **Setting (including 2 pages)**

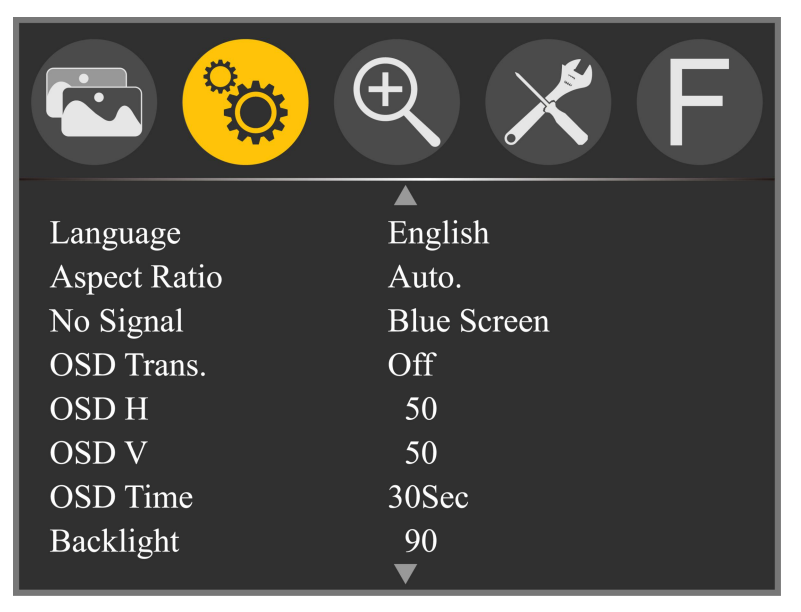

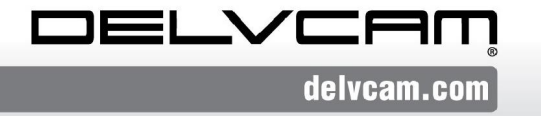

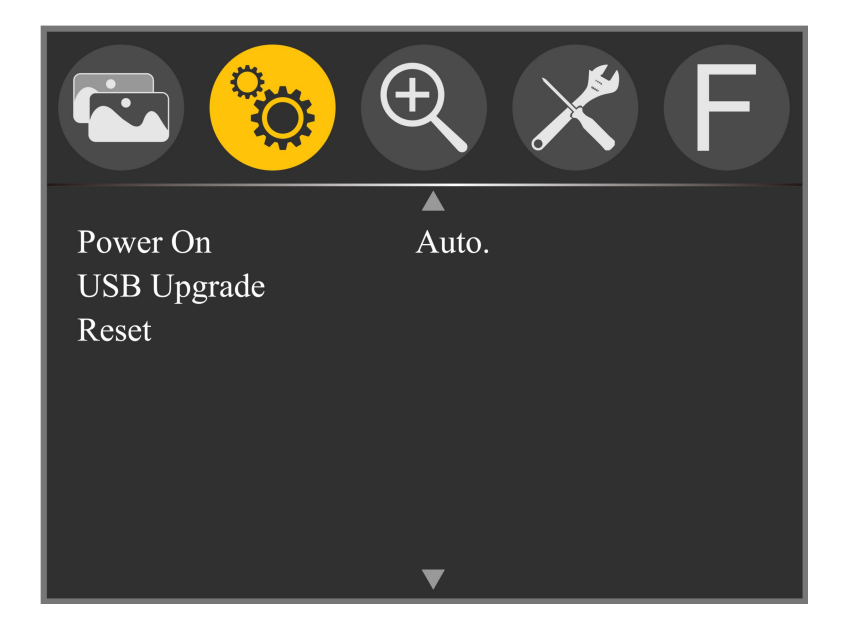

★ **Language: English,** 简体中文**, Español, Português, Français, Nederlands, Deutsch,**日本語**,** 繁體中文

To select the display menu language.

#### ★ **Aspect Ratio: Auto., 4:3, 16:9, Just Scan,**

#### **Panorama, P2P**

To select the image aspect ratio.

★ **No Signal: Blue Screen, Red Screen, Green Screen,**

#### **Black Screen, White Screen**

To select the screen background color when no signal.

#### ★ **OSD Trans.: Off, Low, Middle, High**

The transparent of image background when menu display.

#### $\star$  OSD H: 0∼100

To adjust the OSD position in horizontal.

#### $\star$  OSD V: 0 $\sim$ 100

To adjust the OSD position in vertical.

#### ★ **OSD Time: Off, 10Sec, 20Sec, 30Sec**

The function is to adjust the menu time.

#### ★ **Backlight: 0**~**100**

To adjust the brightness of screen backlight.

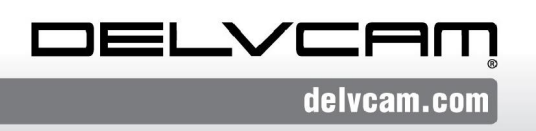

#### ★ **Power On: Auto., Manual**

When select the Auto., the monitor will turn on when input power. But if select the manual, it is standby when input power, need to press  $\bigcup$  button to turn on the power.

#### ★ **USB Upgrade**

When need to upgrade the native data application software, copy the file to the U disk, connect the USB cable with upgrade USB port, press " $>$ " button to confirm. After the upgrade, monitor will automatically restart.

#### ★ **Reset**

Press ">" button to confirm, back to original setting**.**

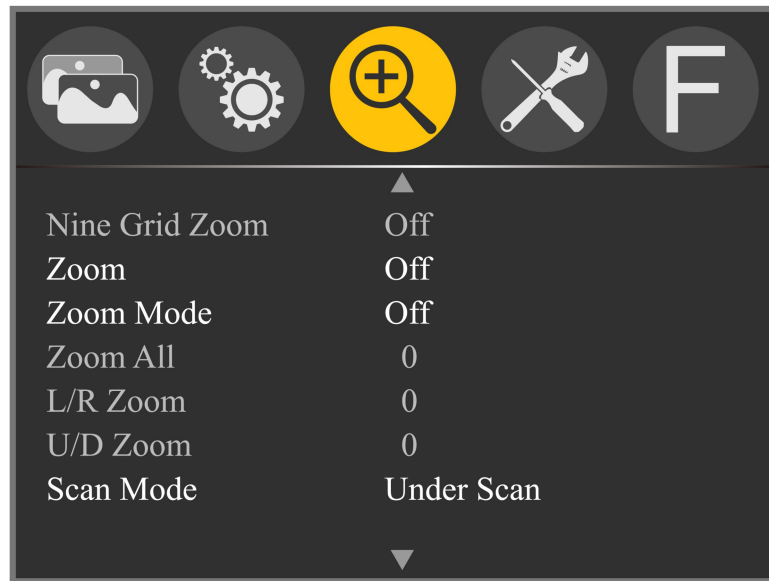

#### ★ **Nine Grid Zoom: Off, On**

After turning on the Nine Grid function, then turn on this function, you can press " $\lt$ " or " $>$ " button to choose a image, and then press "∨**/F1**" or "∧**/F2**" button to zoom the image to full screen. Press "∨**/F1**" or "∧**/F2**" to exit

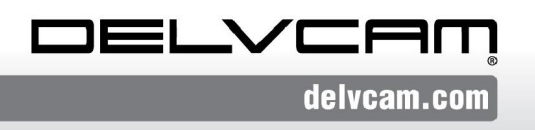

#### **Zoom**

the local zoom function. (To achieve this function, you need to first open the Nine Grid function.)

#### ★ **Zoom: Off, 4X, 9X, 16X**

Image Zoom function, to help the photographer observe more careful image by changing it.

#### ★ **Zoom Mode: Off, Mode1, Mode2**

**Zoom All, L/R Zoom, U/D Zoom** can be customized.

#### **Zoom All: 0**~**100**

To adjust the image to zoom in or zoom out.

#### **L/R Zoom: 0**~**100**

To adjust the proportion of the image Left and Right to Zoom In or Zoom Out.

#### **U/D Zoom: 0**~**100**

To adjust the proportion of the image Up and Down to

Zoom In or Zoom Out.

#### ★ **Scan Mode: Under Scan, Over Scan**

The scan mode can be selected.

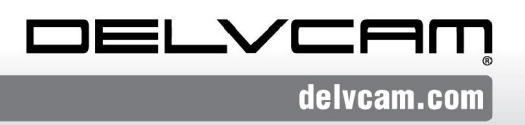

#### **Function (Including 3 pages)**

#### **Menu of Page One**

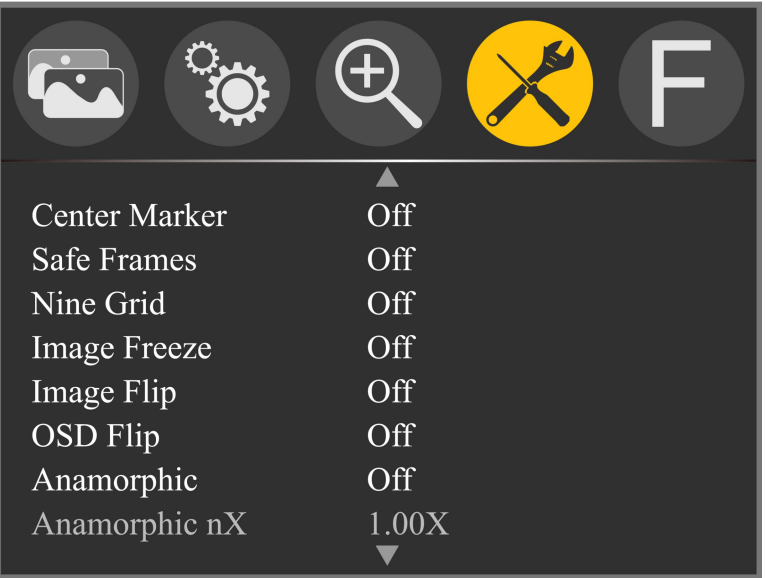

#### ★ **Center Marker: Off, On**

To set center mark (cross mark) display.

★ **Safe Frames: Off, 80%, 85%, 90%, 96%, 93%, 2.35:1**

To select the screen marker.

#### ★ **Nine Grid: Off, On**

To make the image segmented into nine grids.

#### ★ **Image Freeze: Off, On**

The current picture still (capture function).

#### ★ **Image Flip: Off, H\_V Flip, H Flip, V Flip**

Image Flip function.

#### ★ **OSD Flip: Off, On**

After turning on the Image Flip, turn on this function again to achieve the OSD Flip function.

#### ★ **Anamorphic: Off, 1.3X, 2.0X, 2.0X MAG, User**

It uses together with some side screen film lens to restore

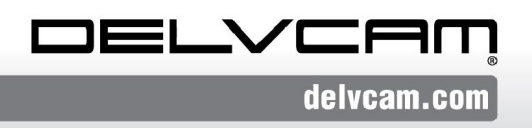

the real proportion of scene. Under the "user" adjustment

item, the **Anamorphic nX** can be customized.

#### ★ **Anamorphic nX: 1.20X~2.00X**

Customizable anamorphic adjustment is available.

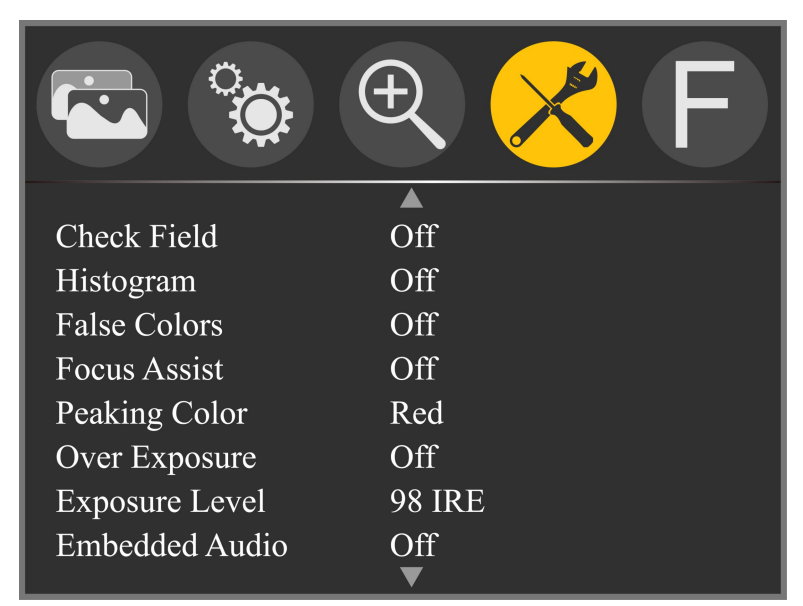

#### **Menu of Page Two**

#### ★ **Check Field: Off, Mono, Red, Green, Blue**

To switch among Color, Mono, Red, Green, Blue.

#### ★ **Histogram: Off, On**

It stands for the image pixels numbers in each level of brightness and shows the brightness distribution of pixels in the image.

#### ★ **False Colors: Off, On**

It is the analysis of the whole image brightness and display False Color. It is convenient to guide using light when shooting and post production.

#### ★ **Focus Assist: Off, On**

By sharpening the edge of images to help photography for

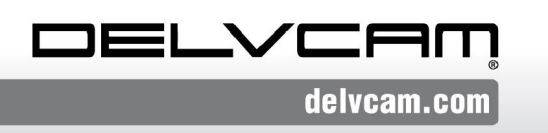

focusing operation.

#### ★ **Peaking Color: Red, Green, Blue**

Due to the image color is colorful when shooting in natural light, so the user may react to the edge of the single line not too sensitive, at this time to change the auxiliary focal edge line color will improve the sensitivity of the image contour. It is convenient during filming tracking in focus.

#### ★ **Over Exposure: Off, On**

To turn on or off this function.

#### ★ **Exposure Level: 1**~**100 IRE**

When exposure exceeds the preset value, the monitor screen appear the twill, it is to reflect the picture exposure conditions, so as to suggest the photographer adjust the aperture to obtain proper exposure.

#### ★ **Embedded Audio: Off, On**

The Audio Level Meters provide numerical indicators and headroom levels. The audio meter is green, and will turn yellow when exceeds -20dB, and turn red when exceeds -9dB.

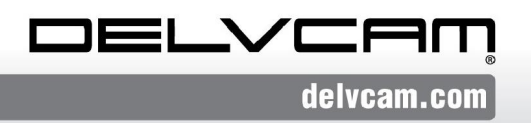

#### **Menu of Page Three**

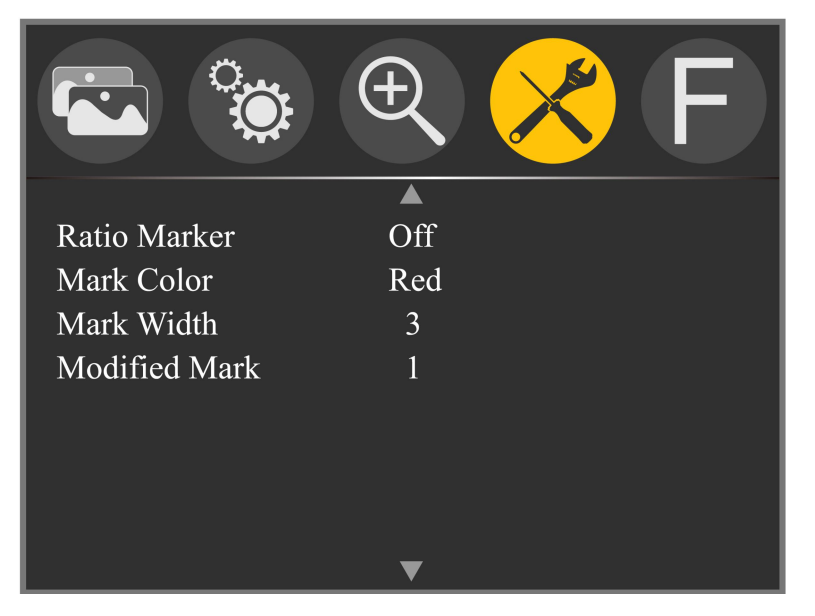

★ **Ratio Marker: Off, 4:3, 13:9, 14:9, 15:9, 16:9, 1.85:1,**

#### **2.35:1**

Image display ratio marker.

#### ★ **Mark Color: Red, Green, Blue, Black, White**

To select the above high contrast mark color according to

different image.

#### ★ **Mark Width: 1**~**7**

To select the above mark color display width.

#### ★ **Modified Mark: 0**~**6**

Adjust the brightness of the image outside tag line to

highlight the inside tag line of image.

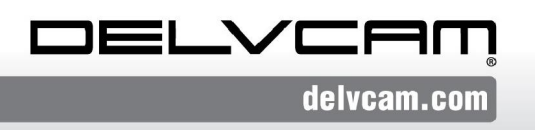

#### **Custom Button Setting F1**~**F4**

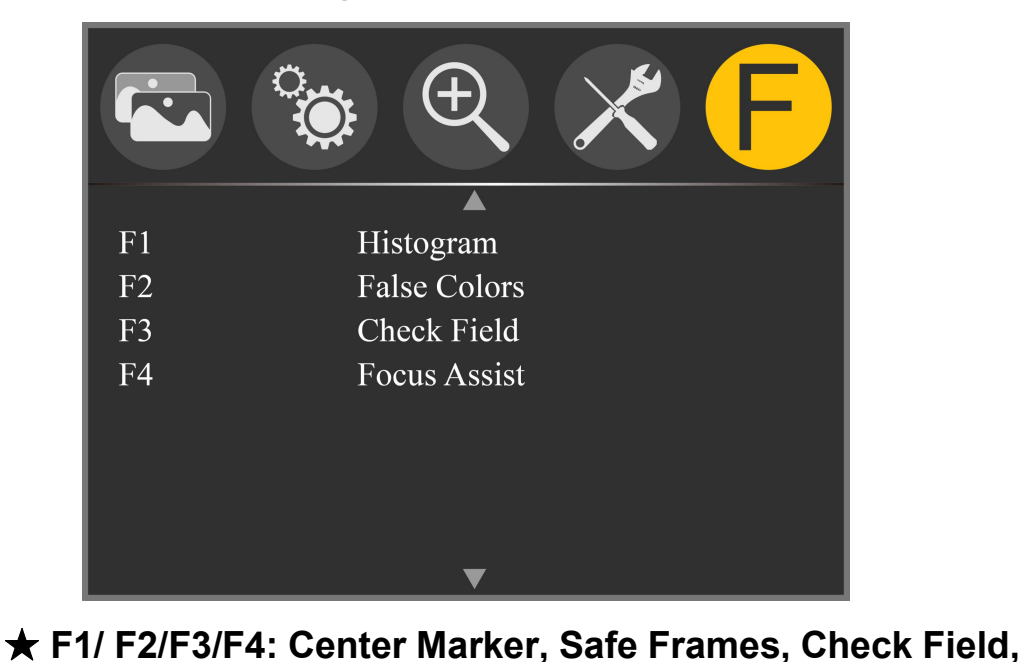

**Focus Assist, Aspect Ratio, Image Flip, Image Freeze, Histogram, False Colors, Over Exposure, Embedded Audio, Nine Grid, Zoom, Anamorphic**

To set the 4 shortcut custom button **F1, F2, F3, F4** on the panel.

**For example:** When in OSD menu "E<sup>n</sup>, press "∨/F1" button to select  $F1$ , press " $\lt$ " or " $\gt$ " button to pop-up function items and press "∨**/F1**" or "∧**/F2**" button to select one of them, such as "Focus Assist", and press "**MENU**" button to confirm.

So when you exit OSD menu, you could press F1 directly on the front of panel to turn on "Focus Assist" function. Same setting for **F2, F3 and F4**.

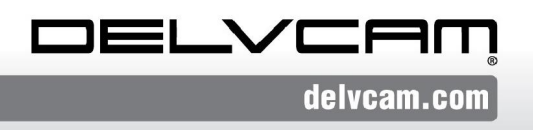

#### **4. Technical Parameters**

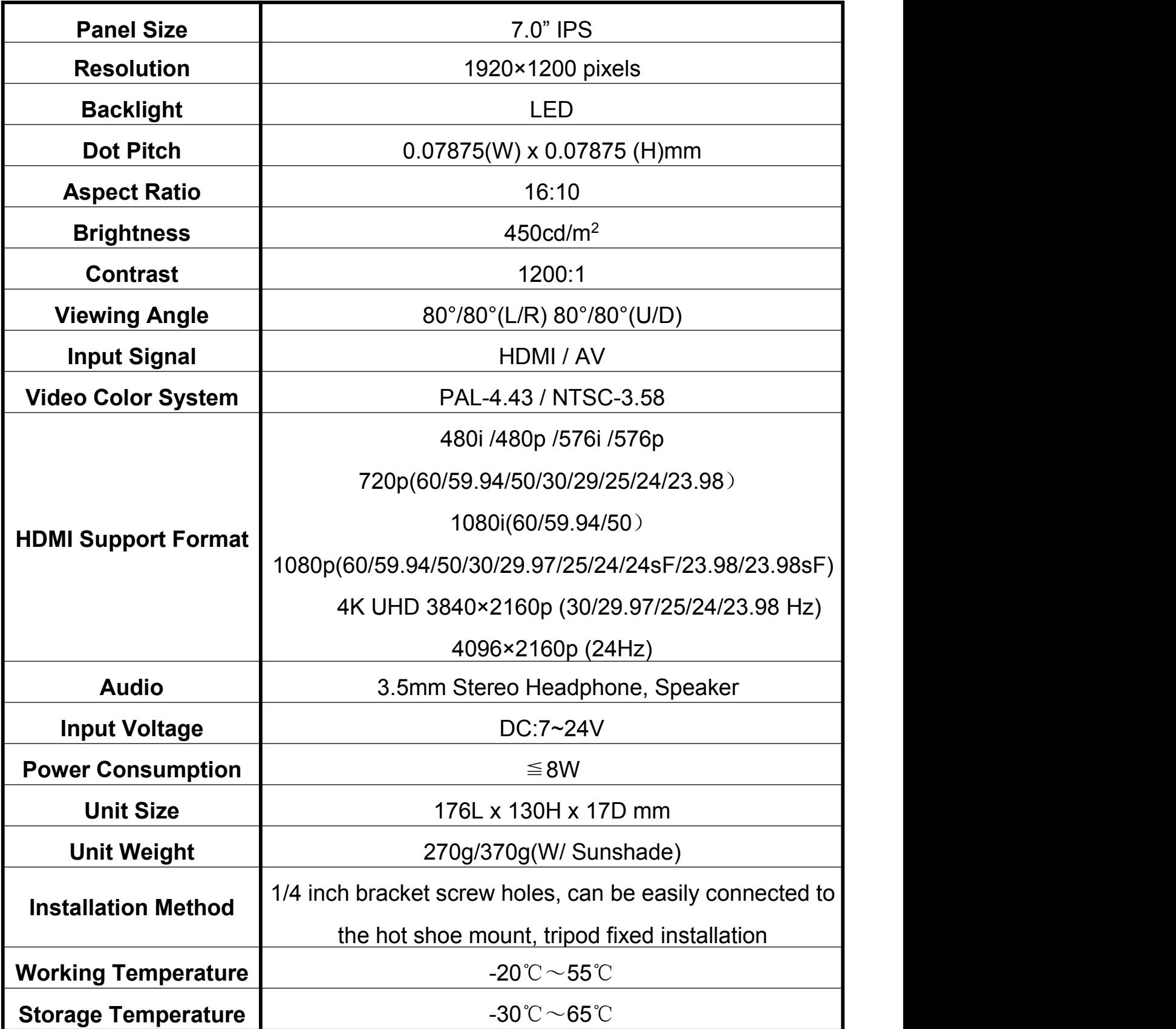

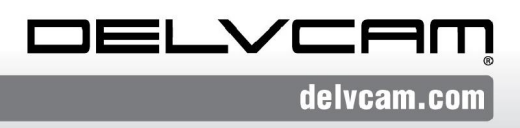

#### **5. Trouble Shooting**

#### **5.1 Only black and white or monochrome picture:**

- ① please check saturation, brightness & contrast adjustment.
- ② Please check "Check Field"is in black and white or monochrome image or other condition.

#### **5.2 NO Image after puton the power**

- ① Check if signal cable connecting are in good condition, and if monitor is synchronized with the input signal, then press the "MODE" and give it a try.
- ②Check signal cable connecting, and make sure to use the standard adapter to connect the monitor. If power is supplied by battery, please check if the battery is fully charged.

#### **5.3 No sound**

- ① Check if Volume control do not open, press the volume button, and try to increase the volume.
- ② Check the AUDIO input and ensure there is AUDIO signal.

**■** If there are still other problems, please contact us at the following email address: info@delvcam.com

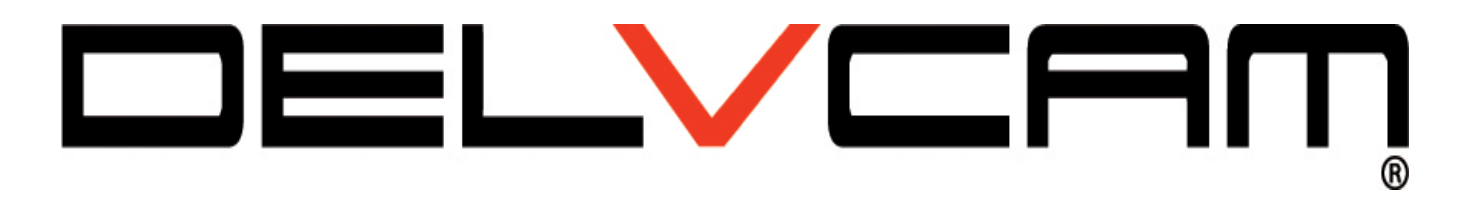